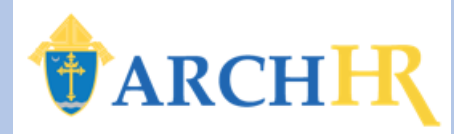

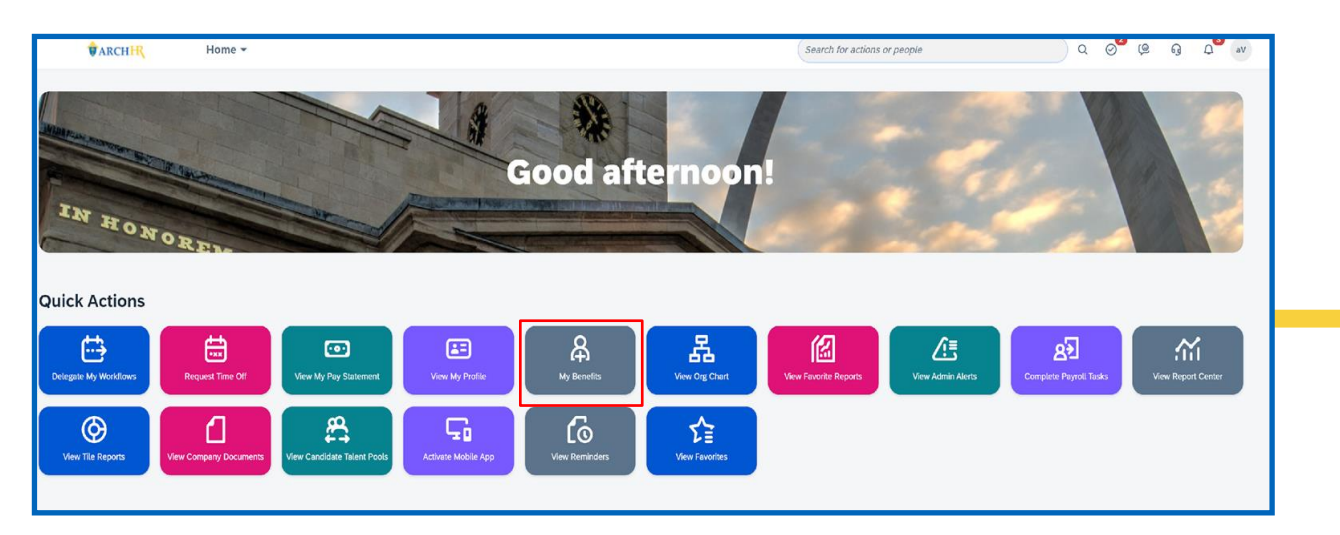

**3.** Review DecisionIQ decision support information, click **I Agree** and then **Continue**.

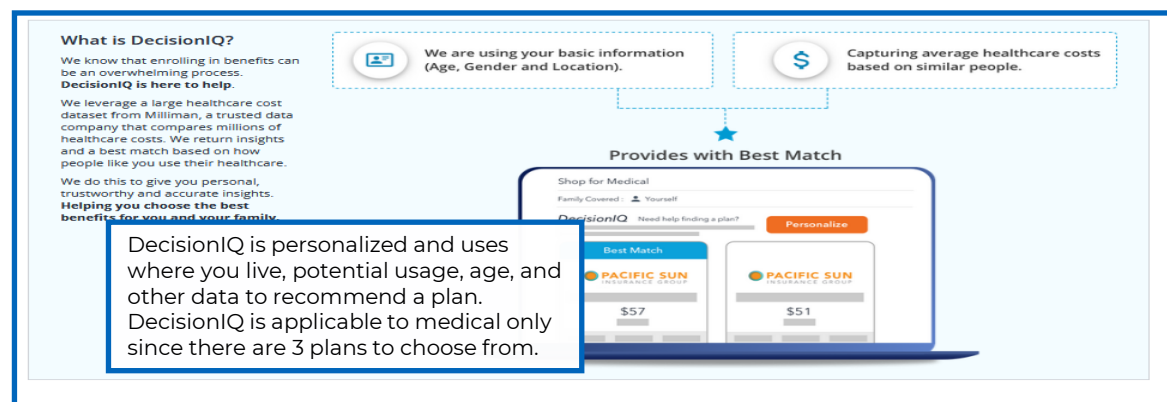

#### **Terms of Use**

Continue

Your Employer wants to give you access to a decision support tool to help you with your benefit selection process. This tool is a valuable resource in helping you determine which health plan offered by your employer best fits your particular situation

However, you will first need to review the following Terms of Use and agree to them by checking the "I Agree" box below. If you do not agree to these Terms of Use, there eck the "I Agree" box below, do not use or access the decision support tool, and return to the previous screen. READ MORE

igree" to all of the above Terms of Use, and the incorporated <u>Terms of Use, Privacy Policy,</u> and <u>HIPAA Privacy Policy</u>

#### **1.** From your Home Page, click on the **"My Benefits"** tile. **2.** You will now see your **Benefits Portal**. Please read the Open Enrollment information and click on **Get Started.**

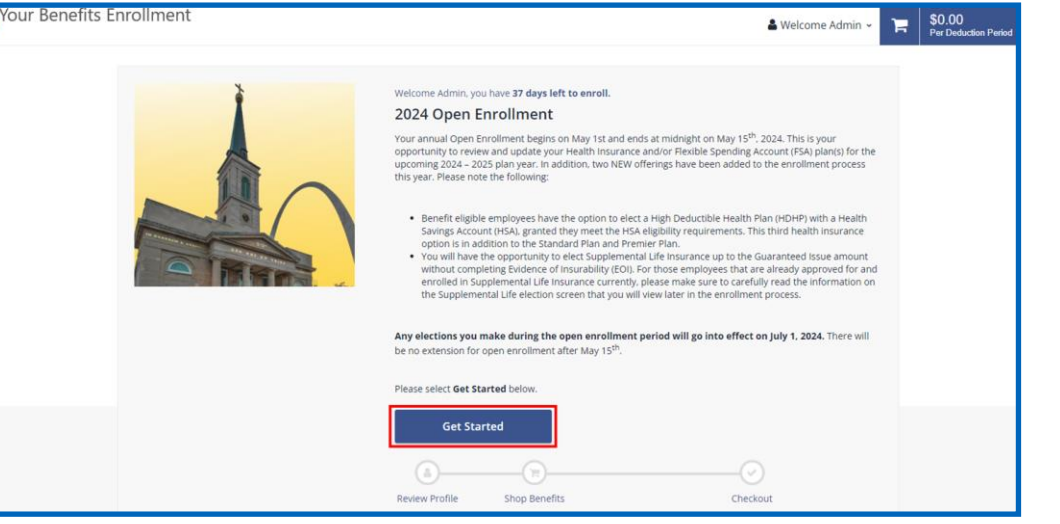

**4. Verify your personal information**. Please note that any changes to your personal information must be completed in **your ArchHR Core Profile\*** Click on **Next: Review My Family.**

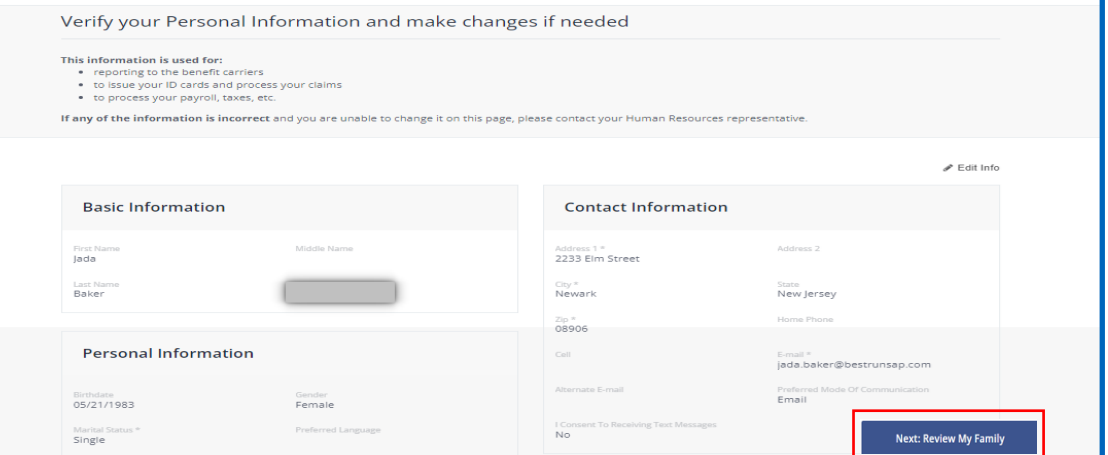

*\*This is a separate step done outside of the ArchHR Benefits Open Enrollment process.*

#### Last Modified Date: April 26, 2024

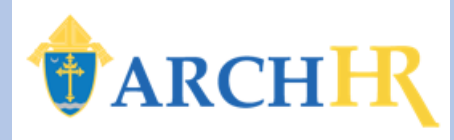

#### **5.** Add or Edit your dependent information. To add a dependent click **+ Add Family Member.**

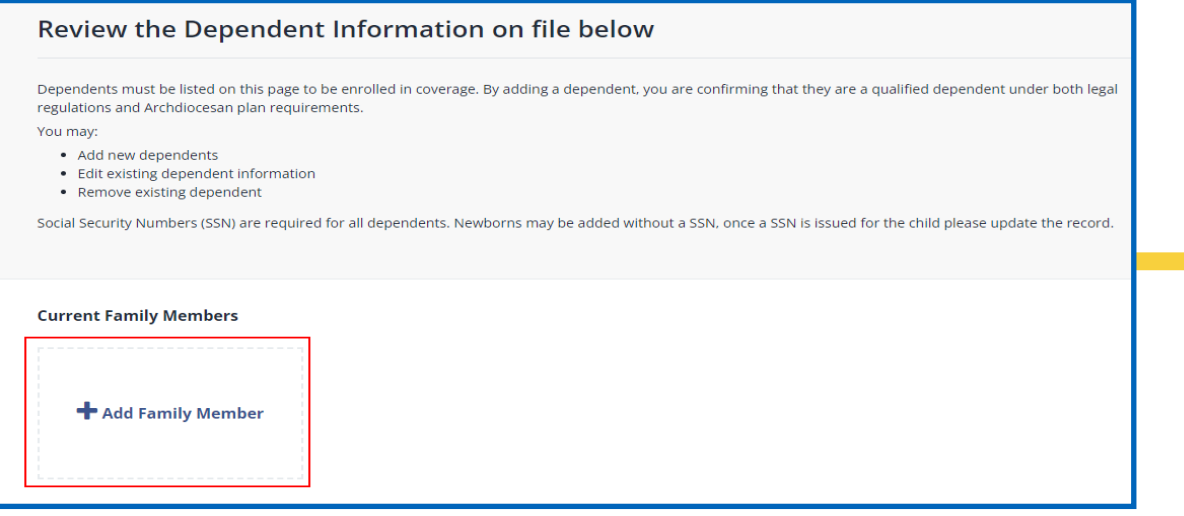

**7.** If you have existing dependents that need to be edited or removed, click on **"Remove" or "Edit"** within the dependent tile. When dependent adds, removals, and edits are complete, click on **Next: Shop for Benefits.**

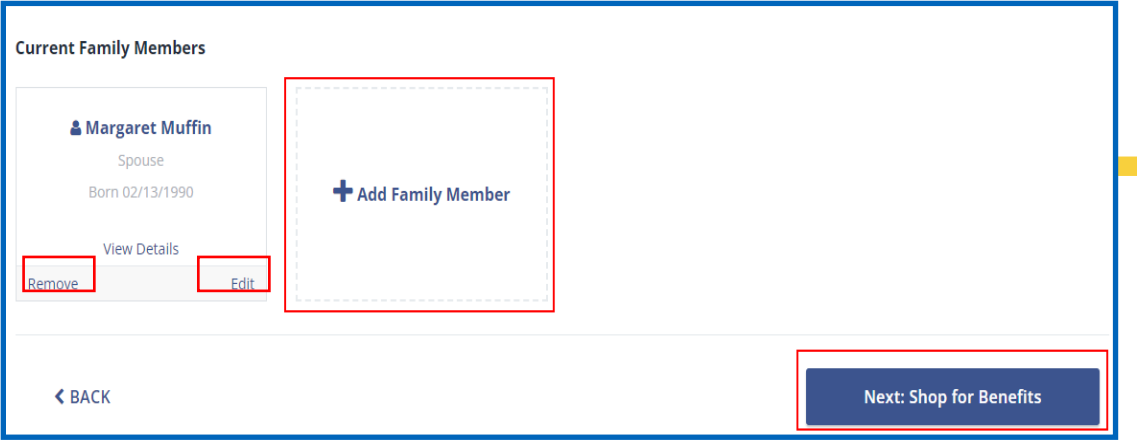

**6.** Enter the specific information for **each dependent** to be covered**.** TIP: If the dependent does NOT live at home, uncheck the 'Lives at Home' box and enter their address. **Click Save.**

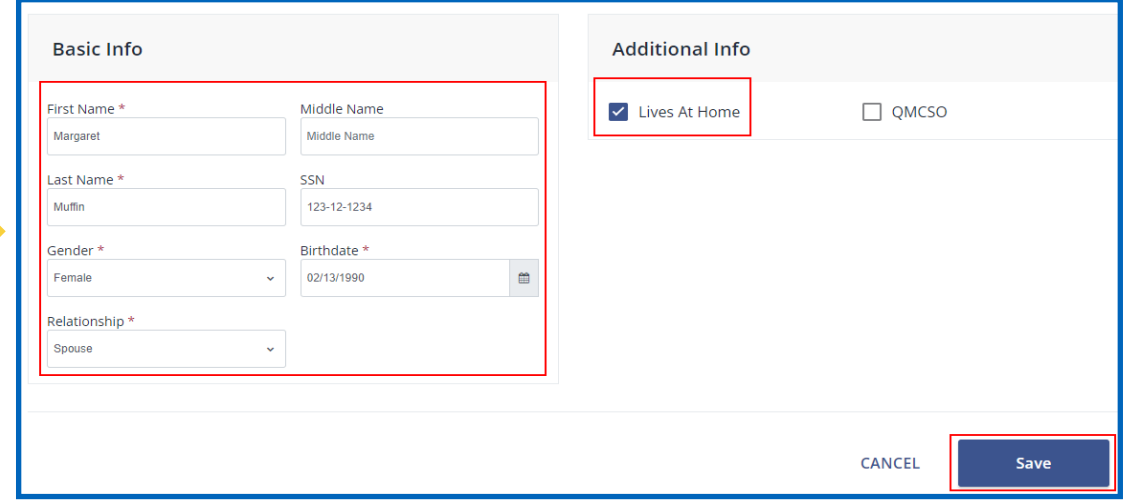

### **8.** Begin your enrollment by clicking **Shop Plans** for Medical.

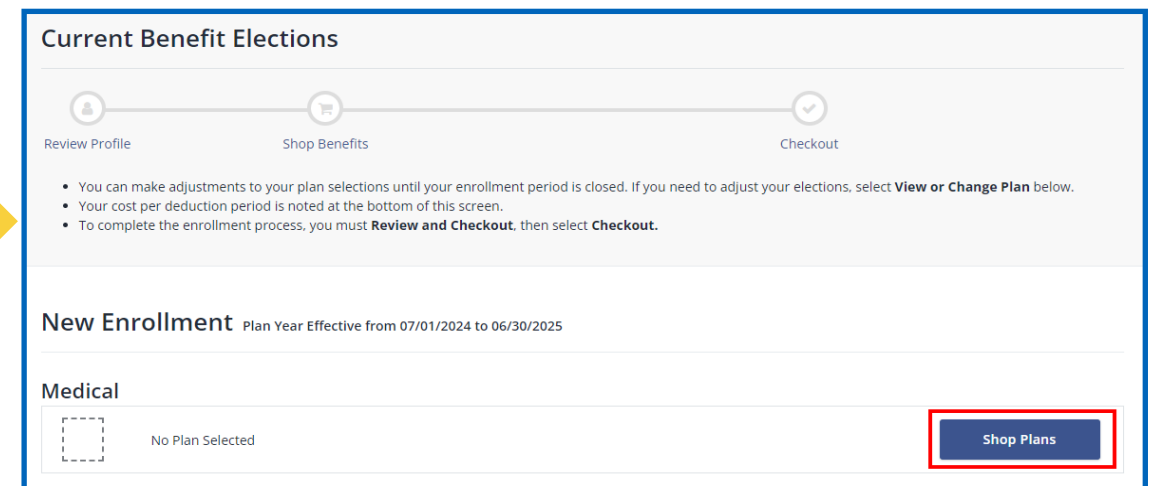

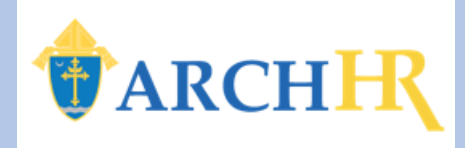

**9.** Select or add any **dependents you would like to cover** based on the benefit type in the **Family Covered Box**.

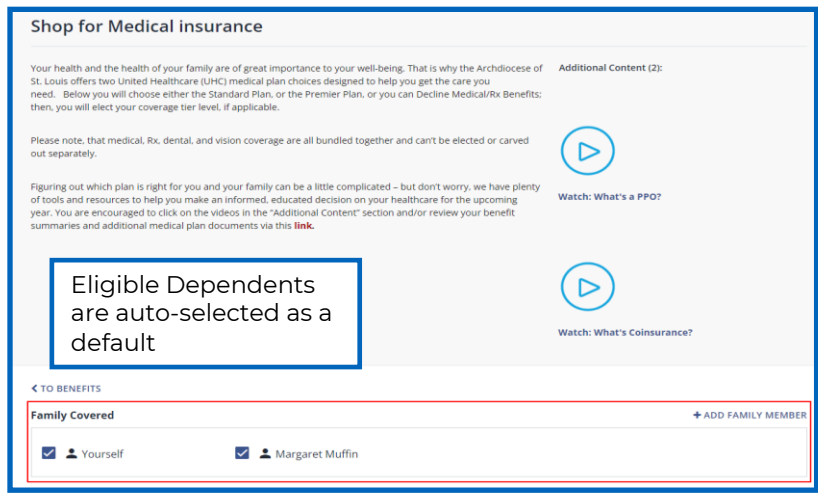

### **12.** If enrolling in the **HDHP Medical plan**, review and answer the eligibility question for HSA plan enrollment. Click the right **Arrow**, then **Save.**

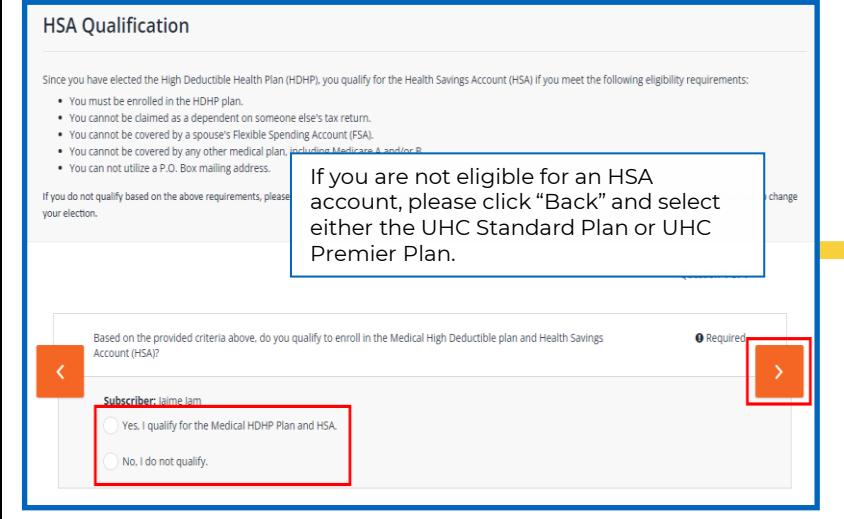

**10. DecisionIQ** is available to assist you when making a choice for Medical/Rx benefits. Click on **View Plan to see details and to "compare".**

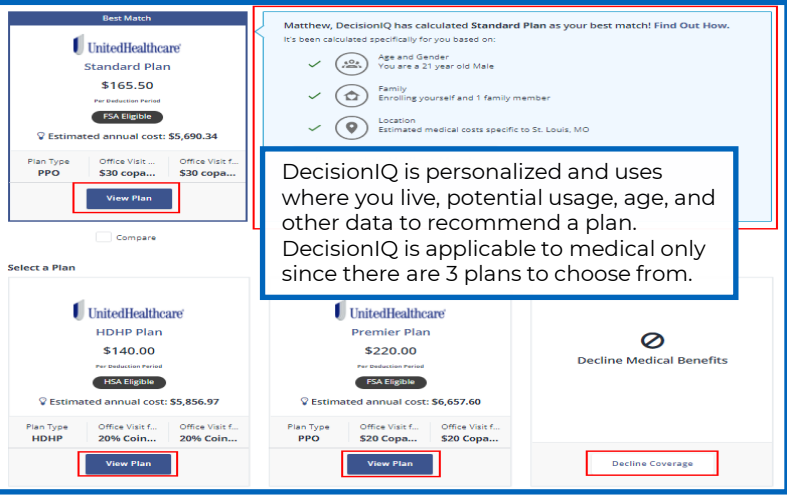

### **13.** Review the **Dental plan** you will be enrolled in and click **Update Cart.**

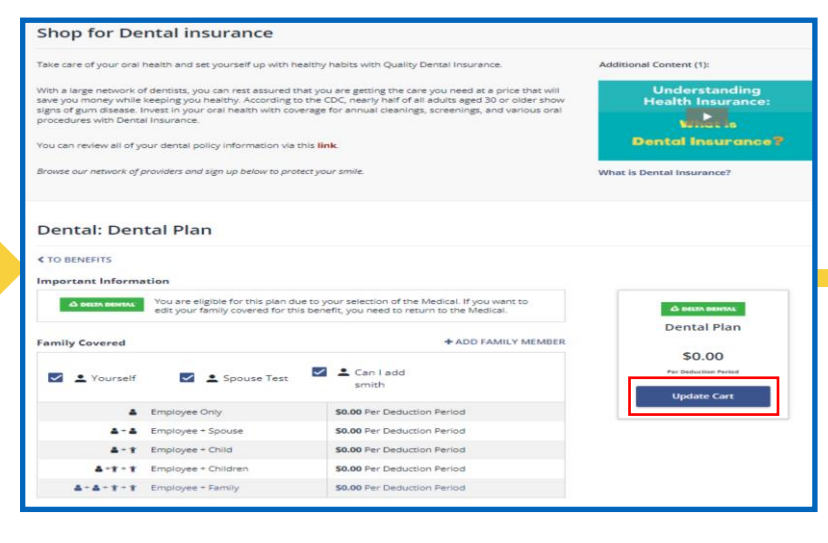

**11.** Identify the **Medical plan** you would like to enroll in and click **Update Cart.**

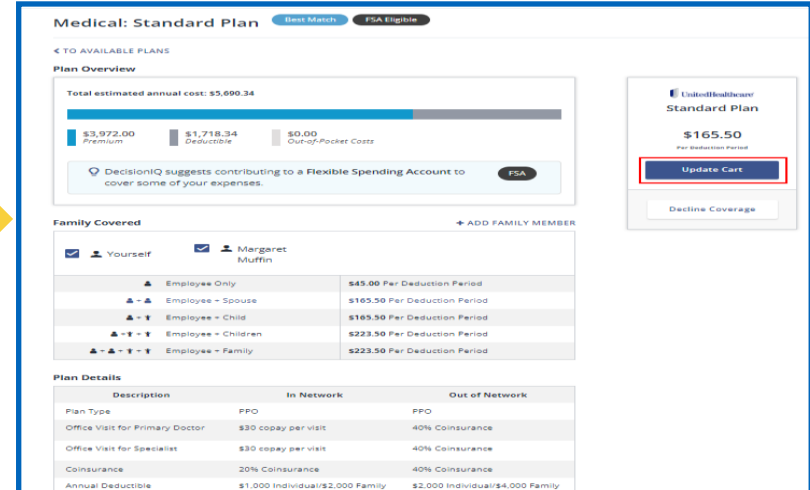

### **14.** Review the **Vision plan** you will be enrolled in and click **Update Cart.**

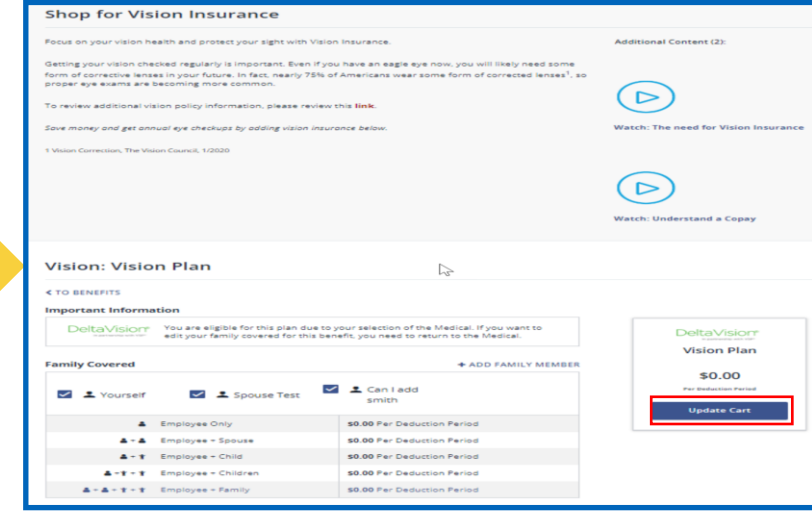

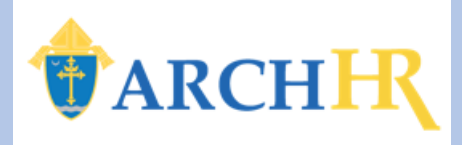

**15.** If enrolling in the **HSA plan**, you can enter a personal contribution amount, if desired. Click **Update Cart** when done.

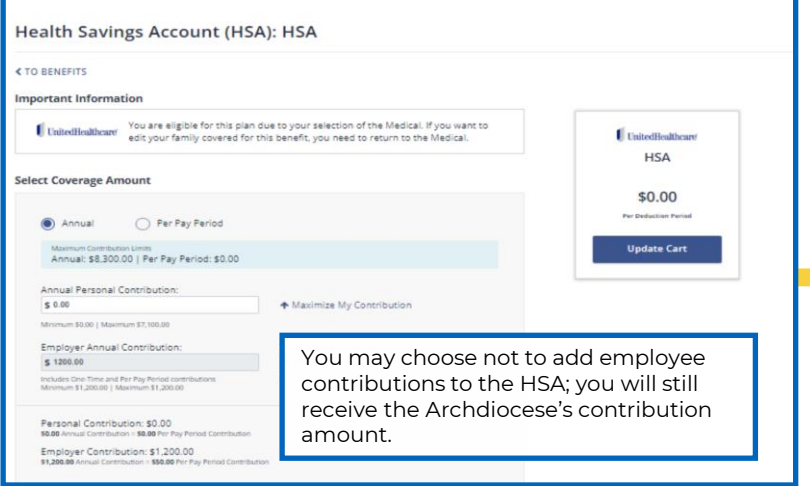

**18.** Employer paid benefits, with no cost to you, will not have a decline coverage option. Click **Update Cart** to move forward.

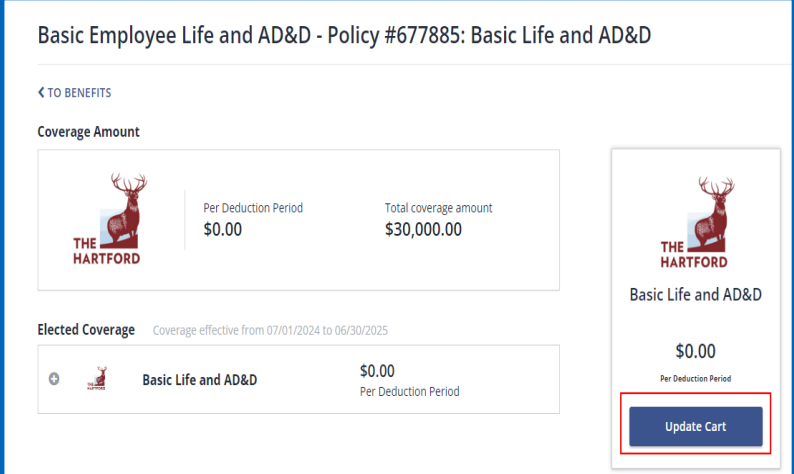

**16.** If you are eligible and choose to enroll in a **Health Flexible Spending Account**, enter your contribution amount and click **Update Cart.**

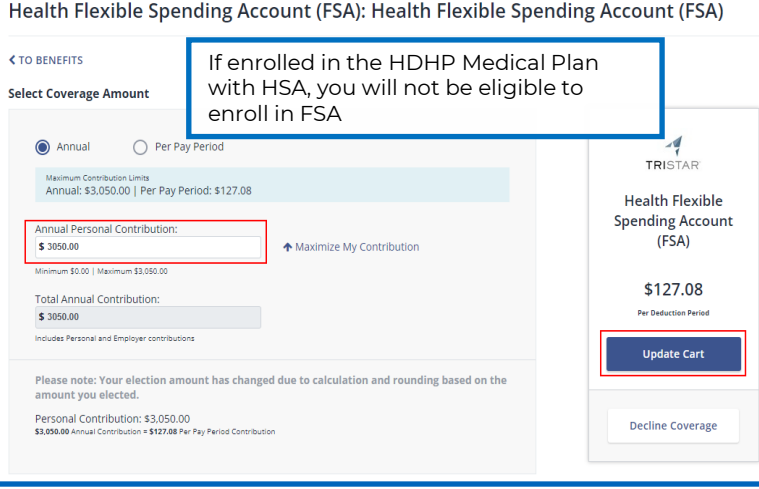

**19.** If enrolling in **Supplemental Life Insurance**, choose your desired **coverage amount** from the drop down. Click **Update Cart or Decline Coverage.**

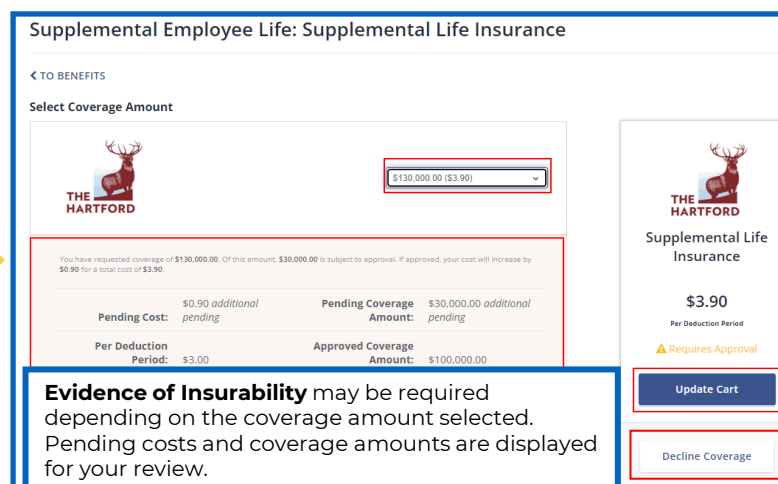

**17.** If you are eligible and choose to enroll in a **Dependent Care Flexible Spending Account**, enter your contribution amount and click **Update Cart.**

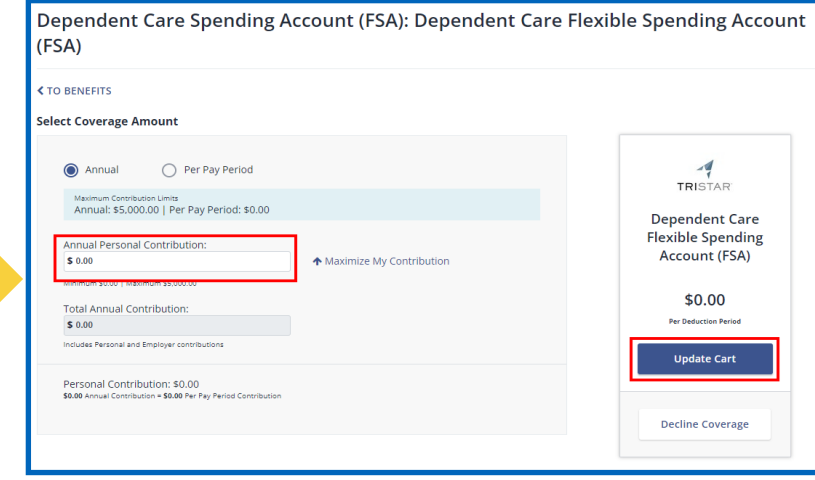

**20.** Review your Benefit Elections. All offerings must have an enrollment or decline on file. Click **Next: Review Beneficiaries.**

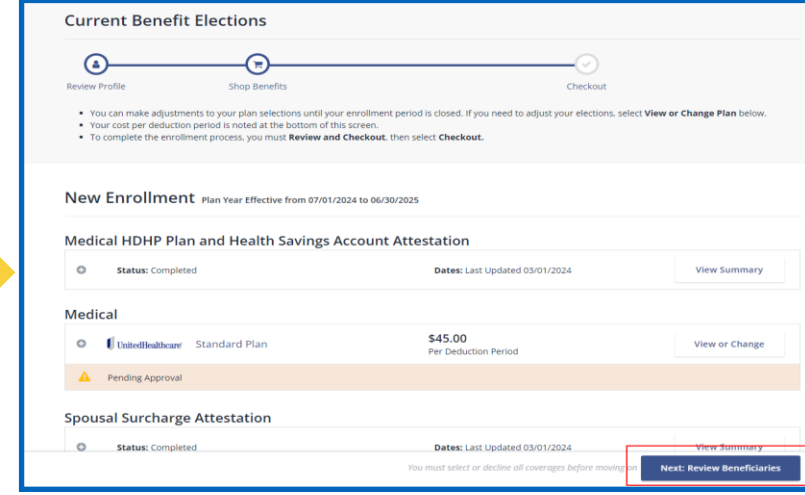

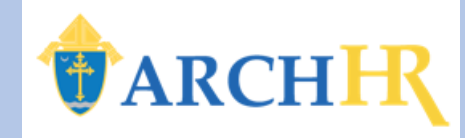

**21.** Click **+ Add Beneficiary.** Enter beneficiary information. The allocation must equal 100% across all beneficiaries. Click **Add.**

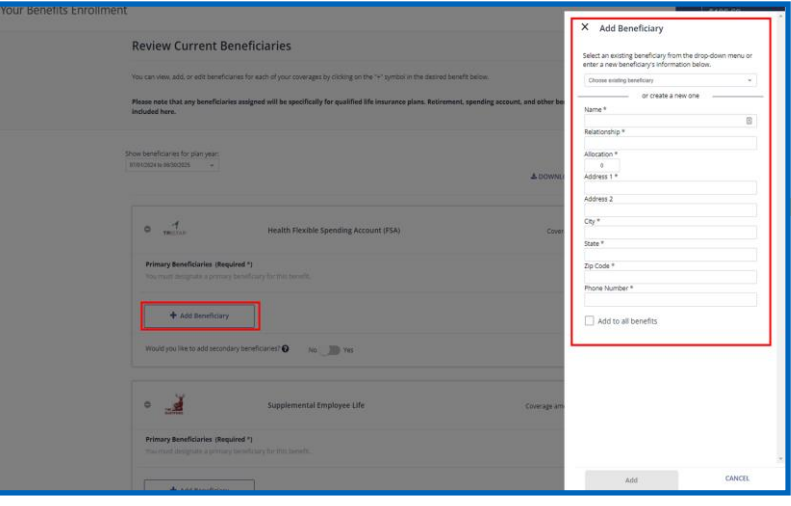

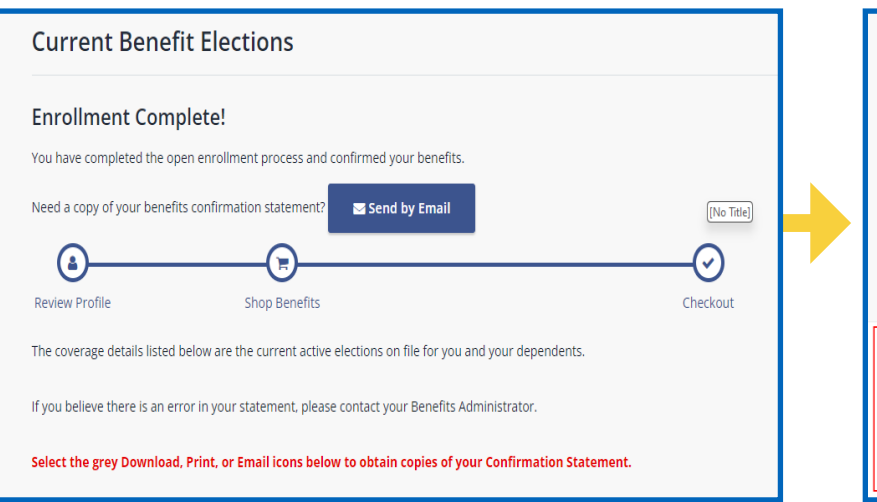

**22.** Once beneficiary information is complete click **Review and Checkout.**

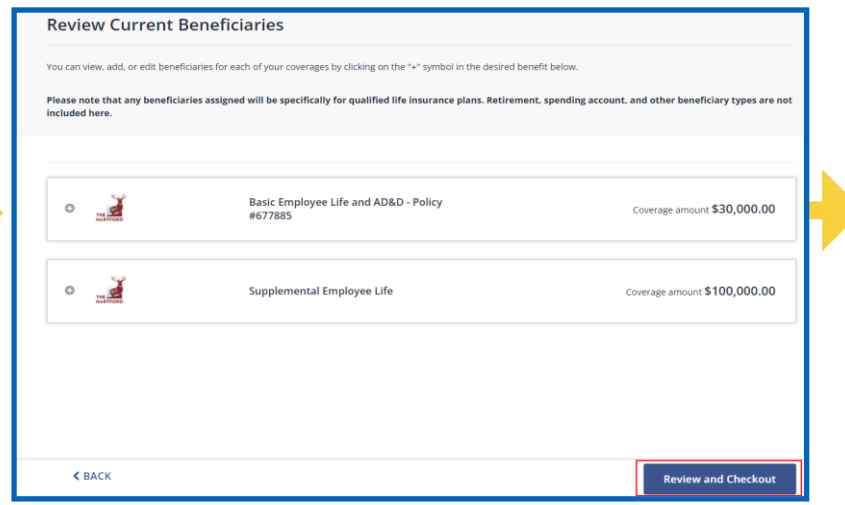

#### **25.** Review and complete any additional tasks on **Your To-Do List.** 24. Your Enrollment is Complete!<br>On Your To-Do List. Prince any additional tasks and Communication Statement.

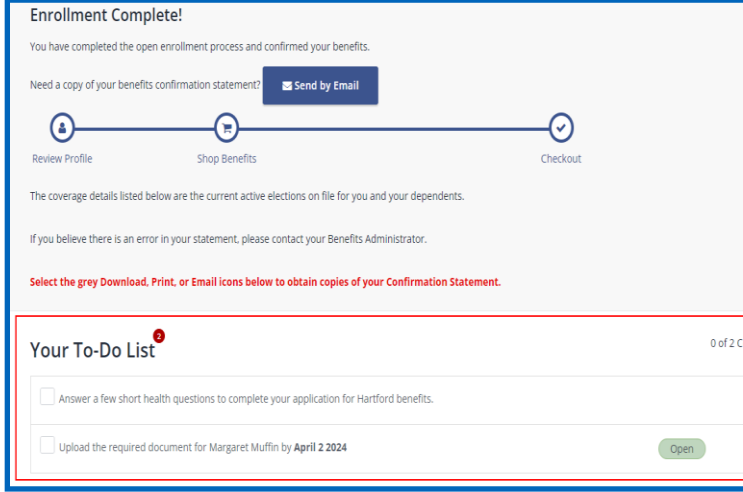

omplet

**23.** Review all elections and **Checkout. Note: if you do not complete this step, your elections will not be active.**

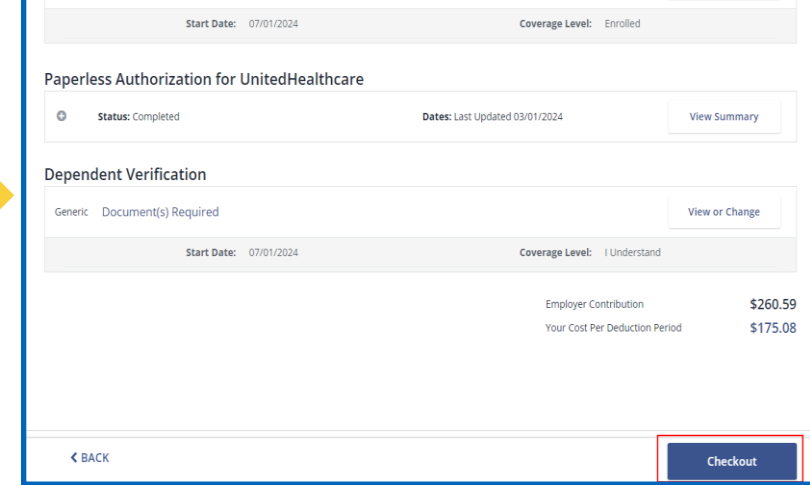

# **26.** Download, Print, or Email your Benefits

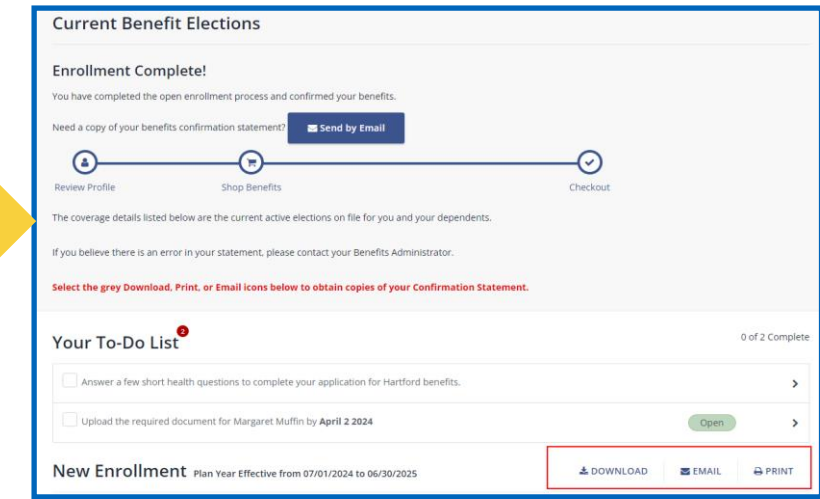